## **How to Enable WIFI on your 2nd Gen Pinnacle Dash Cam**

- 1. Make sure dash cam is not recording.
- 2. Touch anywhere on the screen until you you see WIFI symbol on the bottom menu.
- 3. Touch the WIFI signal to activate WIFI from your dash camera. Continue to next step.

## **How to connect to WIFI enable devices to your dash camera**

- 1. Search and install TimaCam App in the App store or Google Play Store
- 2. Next Open your Network WIFI Settings and Select:
- 3. NVT CARDV...network or similar (your dash cam may be different than what is shown)
- 4. Enter Password: 12345678
- 5. Next, Open TimaCam app and the device will automatically connect to your dash camera. (Make sure the dash cam and device connecting are near each other)

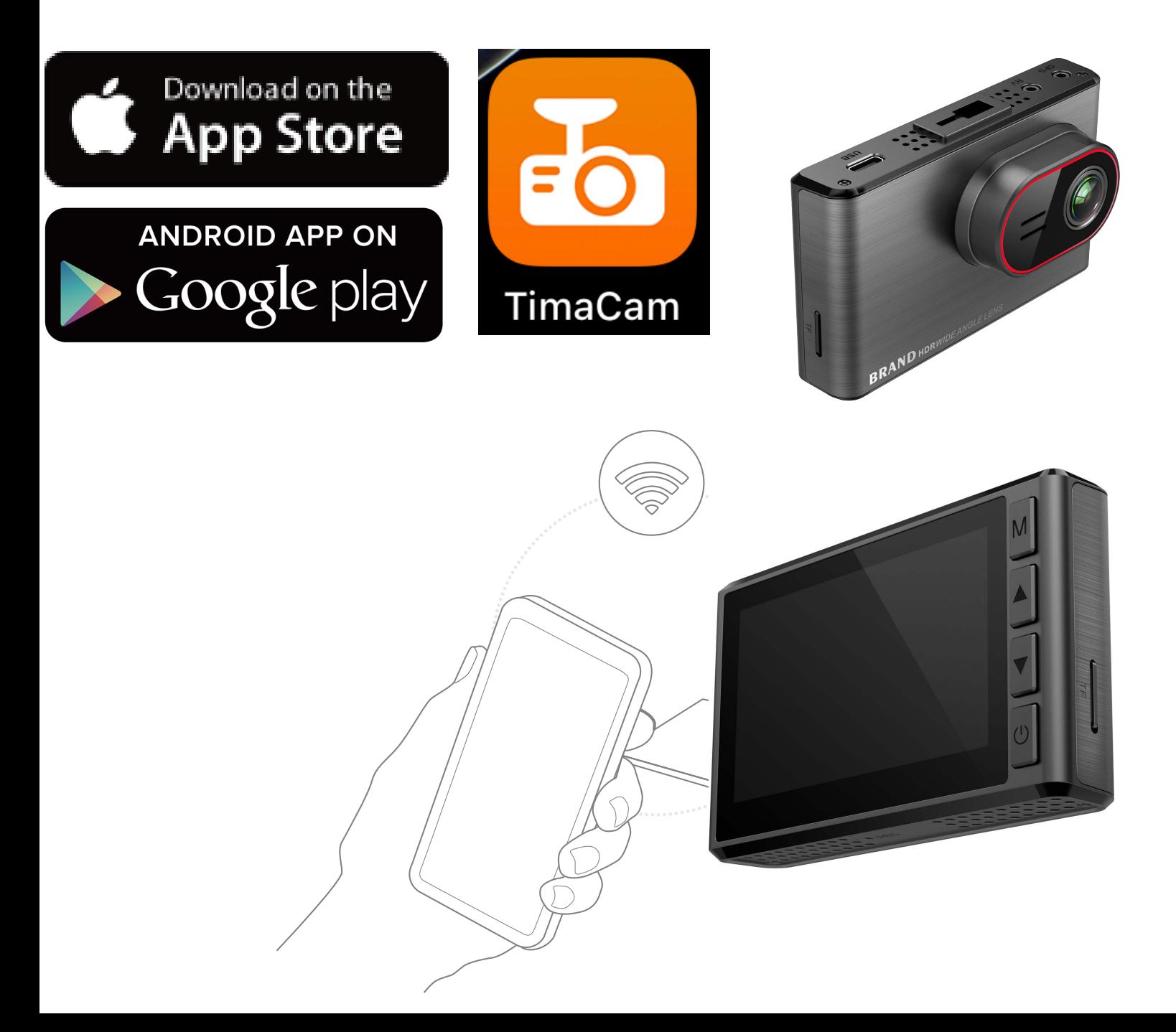